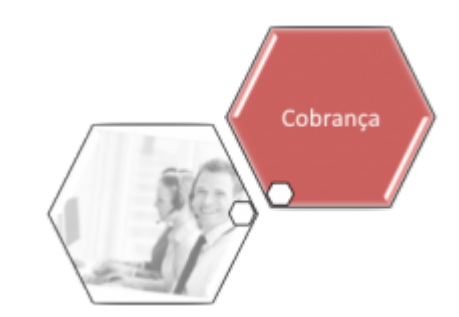

# <span id="page-0-0"></span>**Manter Cronograma de Cobrança**

O objetivo desta funcionalidade é manter os dados cadastrados sobre cronograma de cobrança, permitindo alterar, atualizar ou excluir o item da base de dados do sistema. Foram Alteradas as funcionalidades de **[Inserir Cronograma de Cobrança](https://www.gsan.com.br/doku.php?id=ajuda:cobranca:inserir_cronograma_de_cobranca)** e **[Manter Cronograma de Cobrança](#page-0-0)** para que sejam guardadas as informações de empresa e contrato de cobrança, associados na parametrização da ação de cobrança. Essa informação será válida para a geração do boletim de cobrança e das ações de cobrança.

**Atenção**: cronogramas de grupos automáticos não podem ser alterados, apenas consultados. A funcionalidade pode ser acessada via **Menu do sistema**, no caminho: **[GSAN](https://www.gsan.com.br/doku.php?id=ajuda:pagina_inicial) > [Cobrança](https://www.gsan.com.br/doku.php?id=ajuda:cobranca) > [Cronograma de Cobrança](https://www.gsan.com.br/doku.php?id=ajuda:cobranca:cronograma_de_cobranca) > Manter Cronograma de Cobrança**.

Feito isso, o sistema visualiza a tela a seguir:

## **Observação**

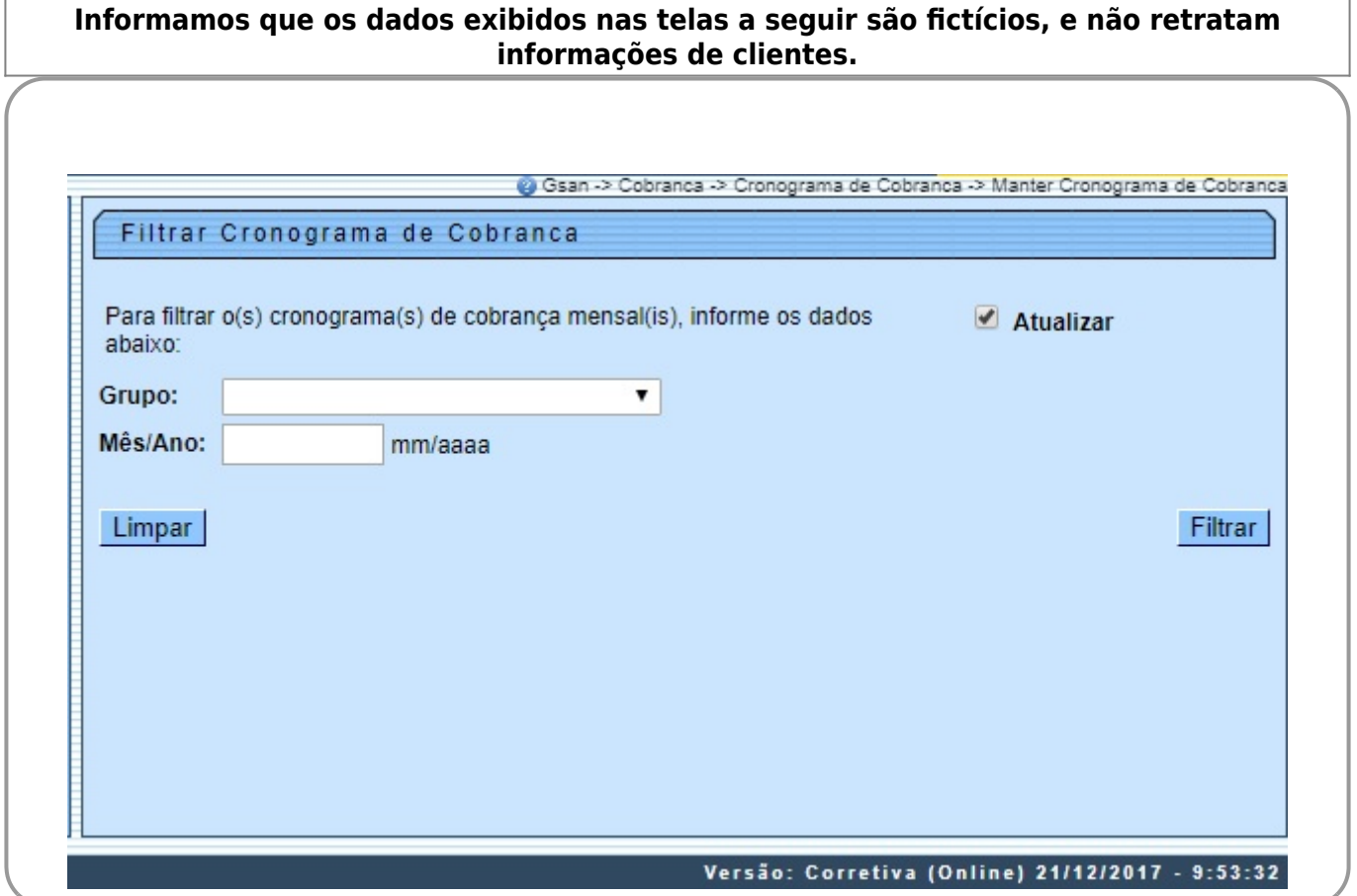

Na tela de filtro acima, informe os campos que deseja filtrar e clique no botão Filtrar . Em seguida, o sistema exibe a tela contendo os itens que atenderam aos parâmetros informados no filtro:

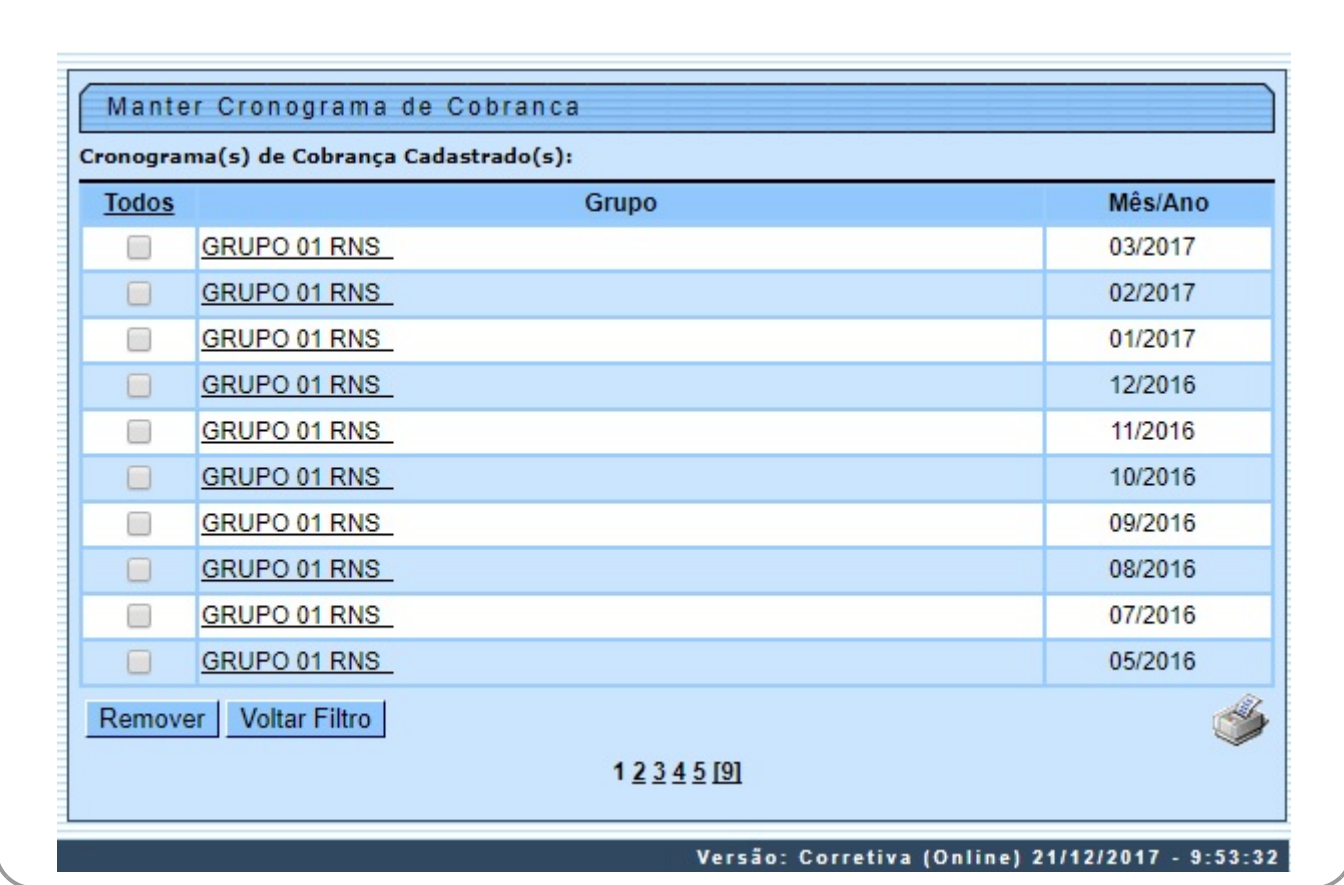

Para remover um item cadastrado, marque o checkbox (opcionalmente pode-se marcar no link **Todos** para remover todos os itens filtrados), e, em seguida, clique no botão .

Ao clicar no botão , o sistema exibe o relatório contendo os cronogramas cadastrados, conforme modelo apresentado **[aqui](#page-5-0)**.

Para atualizar um item do cronograma, clique no link correspondente do campo **Grupo**. Em seguida, a tela **Atualizar Cronograma de Cobrança**, é exibida conforme modelo abaixo.

Atualizar

Voltar | Desfazer | Cancelar |

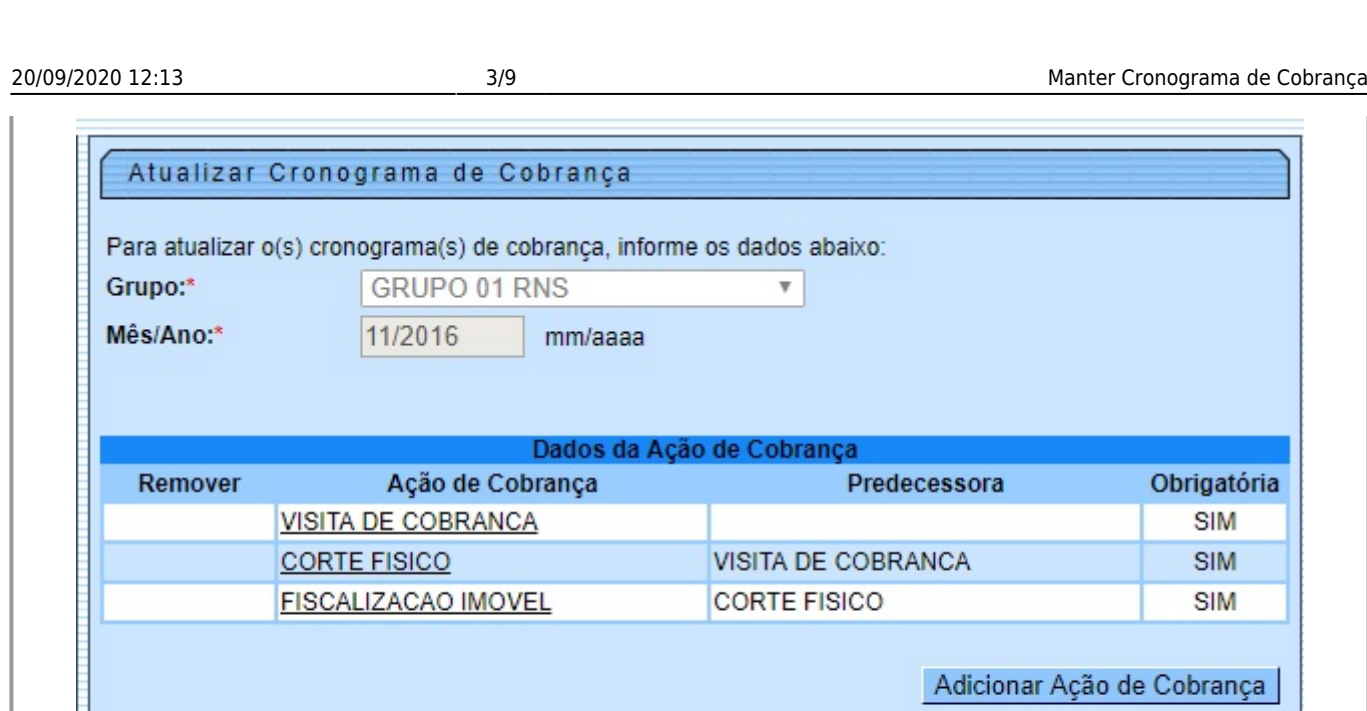

Versão: Corretiva (Online) 21/12/2017 - 9:53:32

Ao clicar no link do campo **Ação de Cobrança**, o sistema expande os dados para complementação da ação de cobrança, conforme instrução para preenchimento:

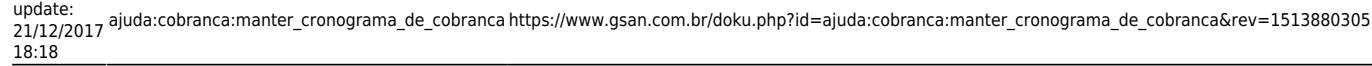

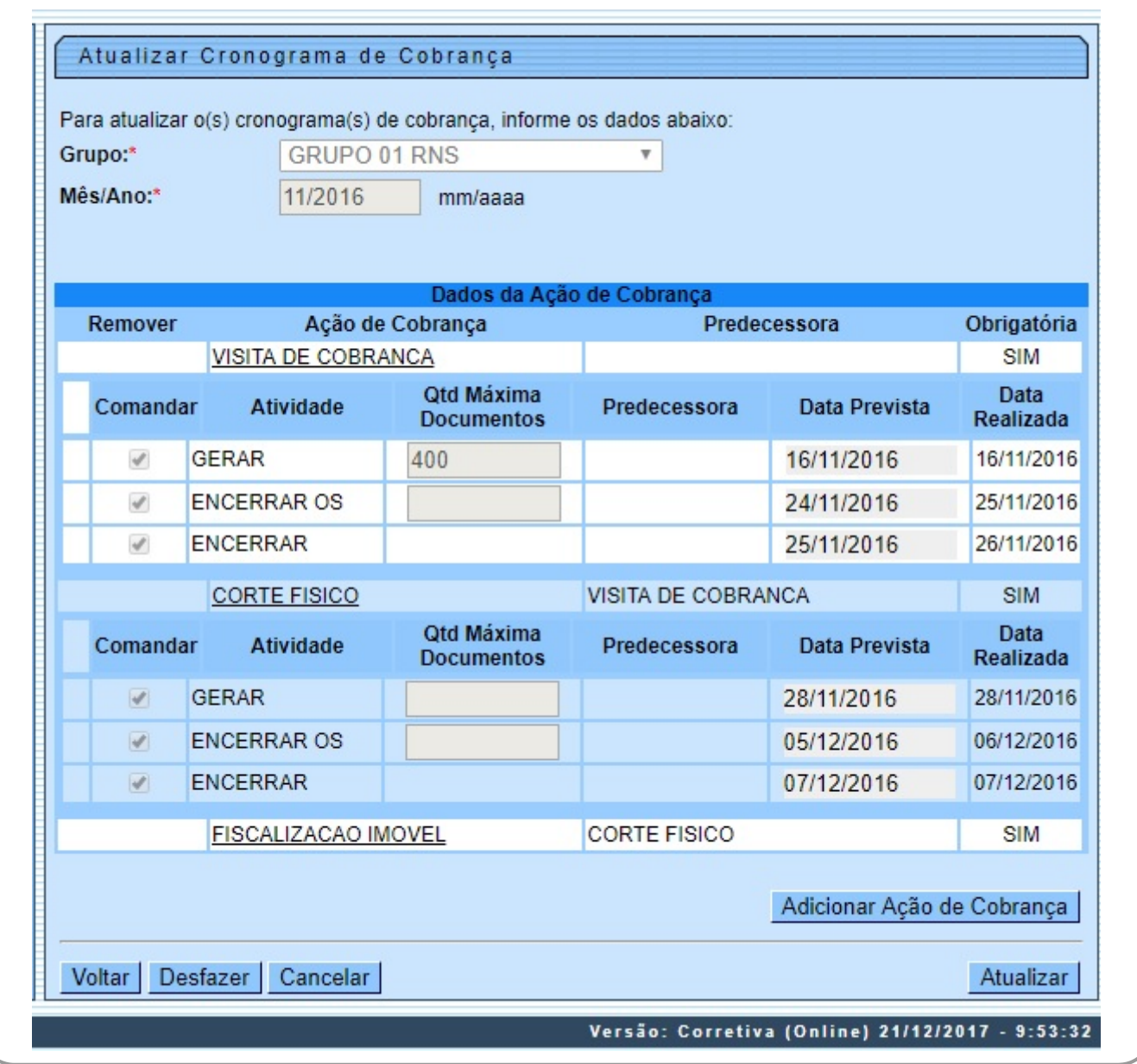

## Finalmente, depois de realizadas as modificações que julgar necessárias, clique no botão *. Alualizar.* O sistema efetua algumas validações

## • Verificar existência de dados:

⚬ Caso não exista a tabela na base de dados, o sistema exibe a mensagem **Tabela « nome da tabela » inexistente** e cancela a operação.

⚬ Caso a tabela esteja sem dados, o sistema exibe a mensagem **Tabela « nome da tabela » sem dados para seleção** e cancela a operação.

### • Atualização realizada por outro usuário:

。<br>Caso usuário esteja tentando atualizar um cronograma e este já tenha sido atualizado durante a manutenção corrente, o sistema exibe a mensagem **Esse(s) registro(s) foi(ram) atualizado(s) ou removido(s) por outro usuário** • Verificar sucesso da transação:

⚬ Caso o código de retorno da operação efetuada no banco de dados seja diferente de zero, o sistema exibe a mensagem conforme o código de retorno;

。<br>Caso contrário, é exibida a mensagem: *Cronograma de Cobrança do « descrição do grupo » referente a « mês/ano de referência » atualizado com sucesso, quando da atualização do cronograma de cobrança, ou « <i>Quantidade » Cr* 

## • Cronograma de cobrança possui atividades já realizadas:

。<br>Caso o usuário tenha selecionado um cronograma de cobrança que possua alguma atividade já realizada, o sistema exibe a mensagem **Não é possível excluir o(s) cronograma(s) de cobrança selecionado(s) devido à existência de** 

## • Validar Data Prevista das Atividades:

。<br>Caso o usuário informe uma data prevista para qualquer atividade e de qualquer ação que ainda não esteja comandada com o mês/ano menor que o mês/ano do cronograma em relação a data atual, o sistema exibe a mensagem **Data** 

。<br>Caso usuário informe a data prevista de uma das atividades menor que a data prevista da atividade anterior, na ordem de execução pré-definida de uma mesma ação de cobrança, será exibida a mensagem **Datas previstas das at** 

### • Verificar preenchimento dos campos:

。<br>Caso o usuário não informe a data prevista para nenhuma atividade, ou o usuário não informe a data prevista para todas as atividades obrigatórias das ações que estejam com o check-list Remover desmarcado, o sistema exibe

## • Verificar a existência de ação sucessora:

⚬ Caso a ação de cobrança tenha ação sucessora, o sistema exibe a mensagem **Ação de Cobrança « descrição da ação de cobrança » tem atividades sucessoras, não é possível remover**.

#### • erificar cronograma sem ação de cobrança

。<br>Caso todas as ações de cobrança tenham sido removidas do cronograma (check-list Remover marcado para todas as ações), o sistema exibe a mensagem **Cronograma sem Ação de Cobrança. É necessário adicionar alguma ação ou des** 

## • Verificar a existência de ação de cobrança para adicionar ao cronograma:

⚬ Caso não exista ação de cobrança para ser adicionada ao cronograma, o sistema exibe a mensagem **Não há Ações de Cobrança para serem adicionadas ao cronograma**.

#### • e<br>Verificar atividade predecessora

⚬ Para cada Ação de Cobrança que esteja com o ckeck-list Remover desmarcado, o sistema verifica a data prevista das atividades predecessoras.

#### • rificar ação predecessora:

⚬ Para cada Ação de Cobrança que esteja com o ckeck-list Remover desmarcado, o sistema verifica a data prevista das atividades da ação predecessora.

## • Verificar existência da ação de cobrança predecessora:

⚬ Caso a Ação de Cobrança selecionada tenha acão predecessora:

Caso a ação predecessora não esteja no cronograma ou esteja no cronograma com o ckeck-list Remover marcado, o sistema exibe a mensagem **Para adicionar esta Ação de Cobrança é necessário antes adicionar a ação ao cronograma** 

## • Verificar preenchimento da data prevista das atividades:

⚬ Caso o usuário não informe a data prevista para alguma atividade, o sistema exibe a mensagem **É necessário informar a data prevista para as atividades das ações que, obrigatoriamente, devem constar no cronograma**.

## • Verificar data prevista das atividades predecessoras:

⚬ Para cada Ação de Cobrança:

Caso o usuário informe a data prevista para uma atividade que tenha atividade predecessora e não informe a data prevista da predecessora, o sistema exibe a mensagem **A data prevista da atividade predecessora da atividade «** 

Caso o usuário informe a data prevista para uma atividade que tenha atividade predecessora ena informe a data prevista da atividade predecessora ou a informe com valor inferior a da atividade e Descrição da Atividade « Des

#### .<br>Verificar data prevista das atividades da ação predecessora

⚬ Para cada Ação de Cobrança que tenha ação predecessora:

#### Caso

Caso usuário informe data prevista para a atividade da ação e não informe a data prevista da atividade da eção de cobrança predecesson, ou informe alguma dessas datas com valor inferior aos datas das atividades da ação e d

Caso a atividade EMITIR da ação esteja com o check-list Comandar marcado e a atividade EMITIR da ação predecessora esteja com o check-list Comandar desmarcado, o sistema exibe a mensagem **A atividade EMITIR da ação predece** 

## Caso a atividade EMITR da ação predecesson já tenha perdido a validade, o sistema exibe a mensagem **O prazo de validade da ação predecessora « descrição da predecessora » está vencido. Confirma data da atividade para a açã**

caso a data informada para a atividade EMITR não seja maior que NN dias da atividade EMITR da ação predecessora, será exibida a mensagem A quantidade de dias entre a ação predecessora « descrição da ação predecessora » e a

• OBSERVAÇÃO:

⚬ Sempre que o sistema exibir alguma mensagem relativa aos campos da Lista das Atividades da Ação de Cobrança, será exibida a tela no modo expandido.

#### • .<br>vificar existência critério para o conjunto rotas

⚬ Caso não exista um critério associado para cada ação e cada uma das rotas do grupo de cobrança, o sistema exibe a mensagem **Existem rotas sem critérios de cobrança definidos para alguma Ação de Cobrança**.

#### • rificar ação sem predecessora

⚬ Para cada Ação de Cobrança que não tenha ação predecessora:

.<br>Caso exista grupo de faturamento, e, caso a data de vencimento das contas do último cido de faturamento do grupo de faturamento, correspondente ao grupo de cobrança para oqual está sendo informado o cronograma, seja mai

sucura con unha consulta de Cobrança da tela Atualizar Cronograma de Cobrança, o sistema acessa a tela abaixo, que permite selecionar novas ações de cobrança para o cronograma, entre as opções cadastradas. Em seguida, cliq

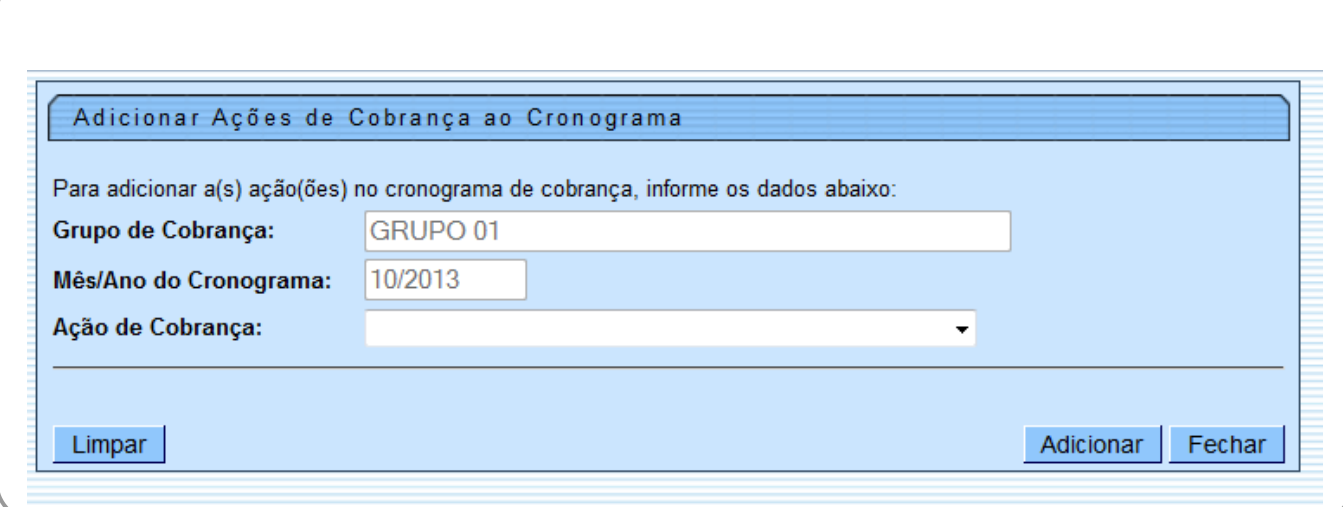

## A ação adicionada será exibida com um link.

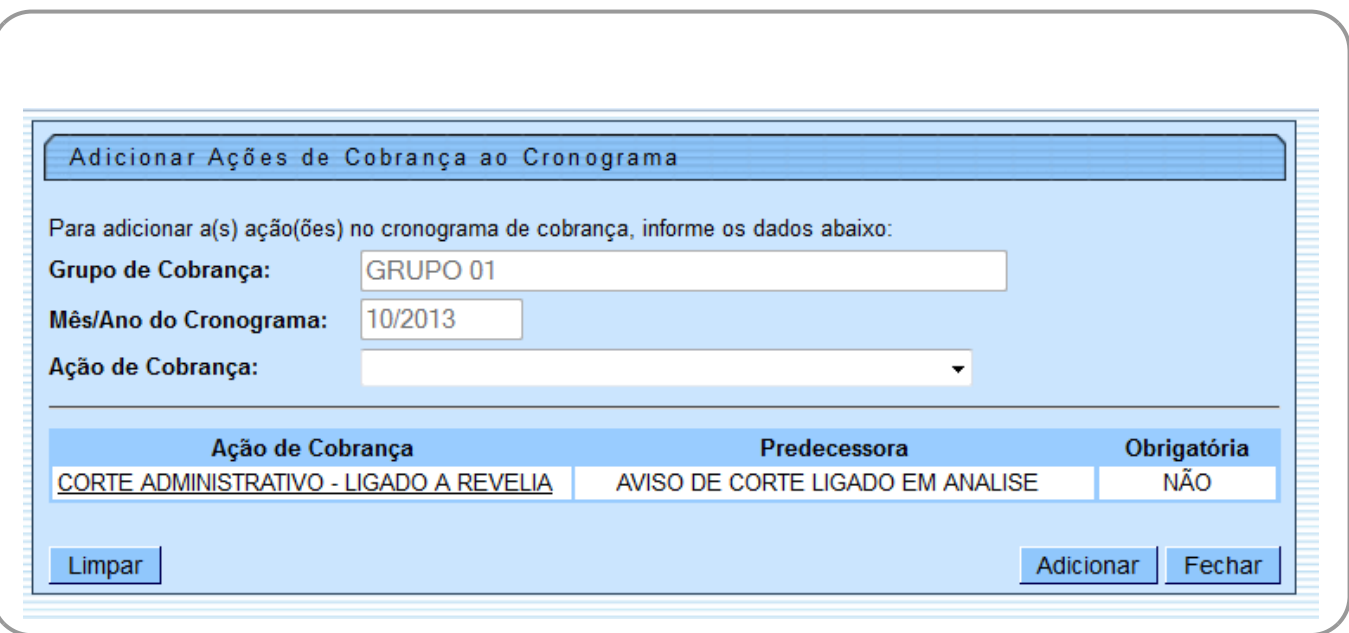

Ao clicar no link da ação de cobrança, tela anterior, o sistema expande a tela exibindo os demais campos para atualização.

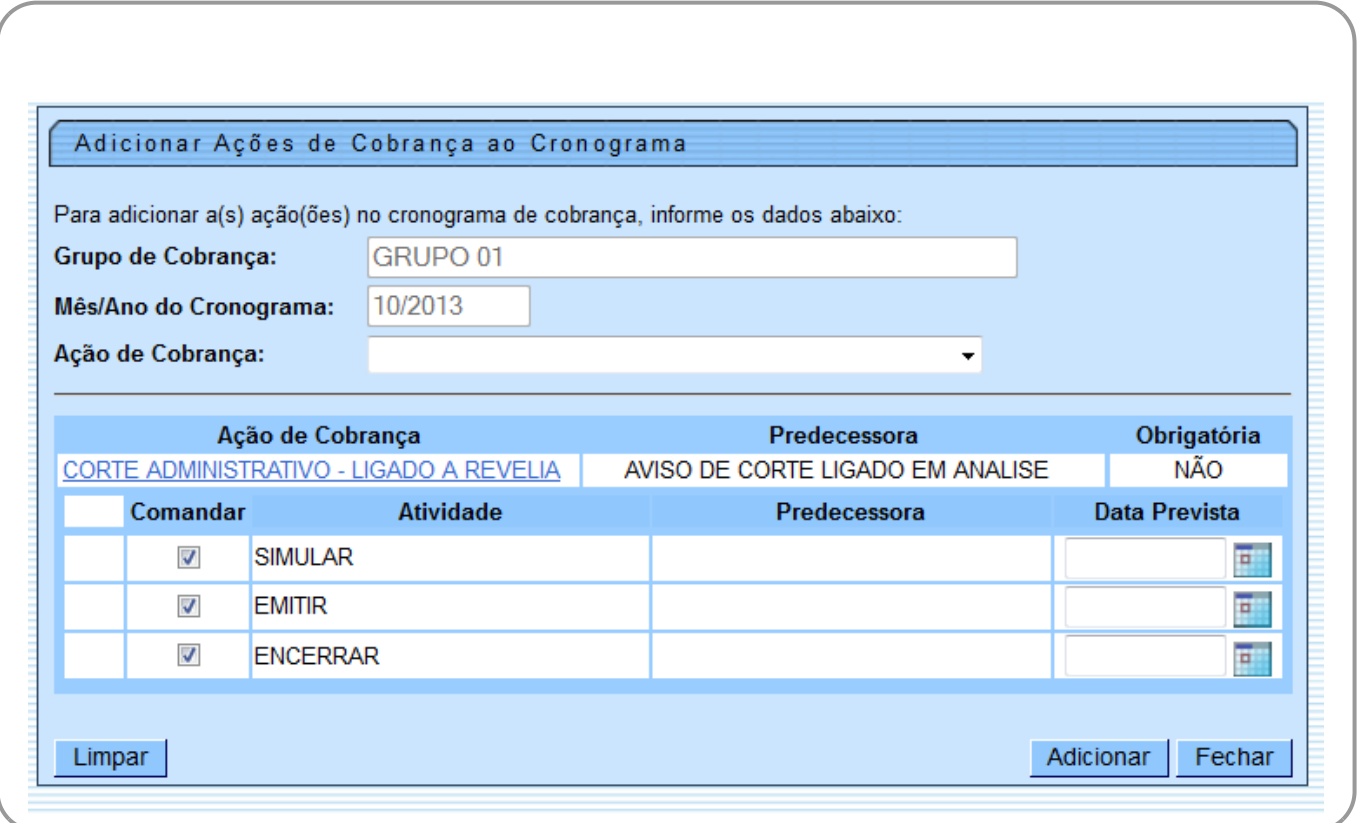

## <span id="page-5-0"></span>**MODELO DE RELATÓRIO: CRONOGRAMAS DE COBRANÇA CADASTRADOS**

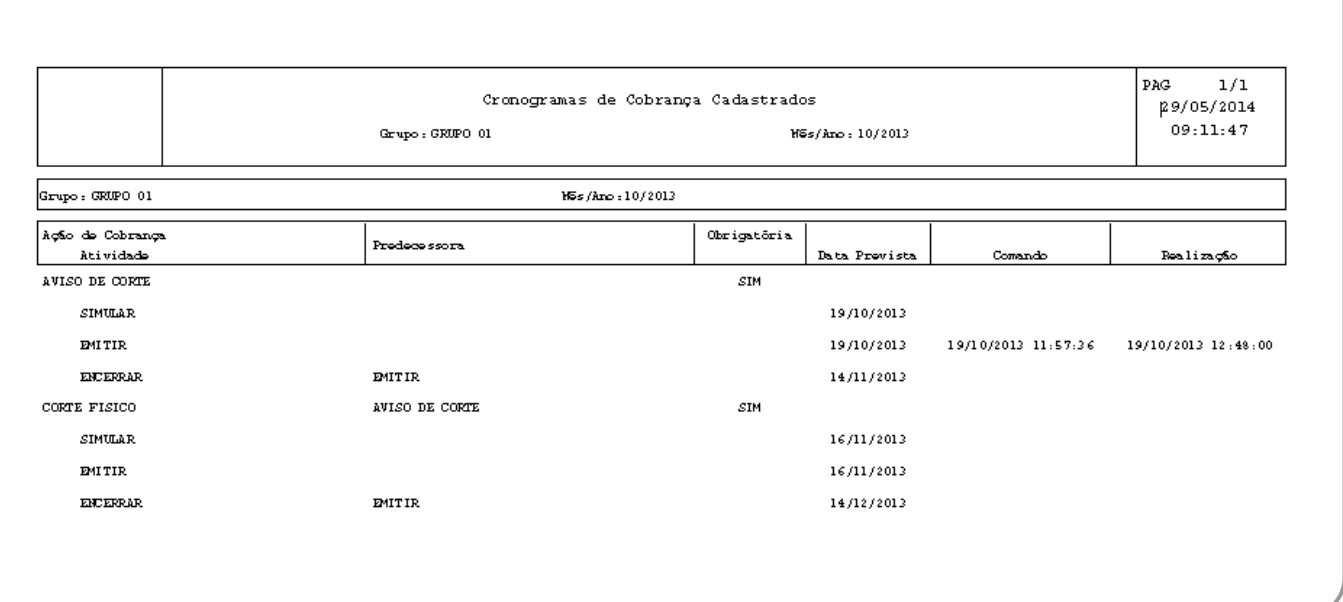

# **Preenchimento dos Campos**

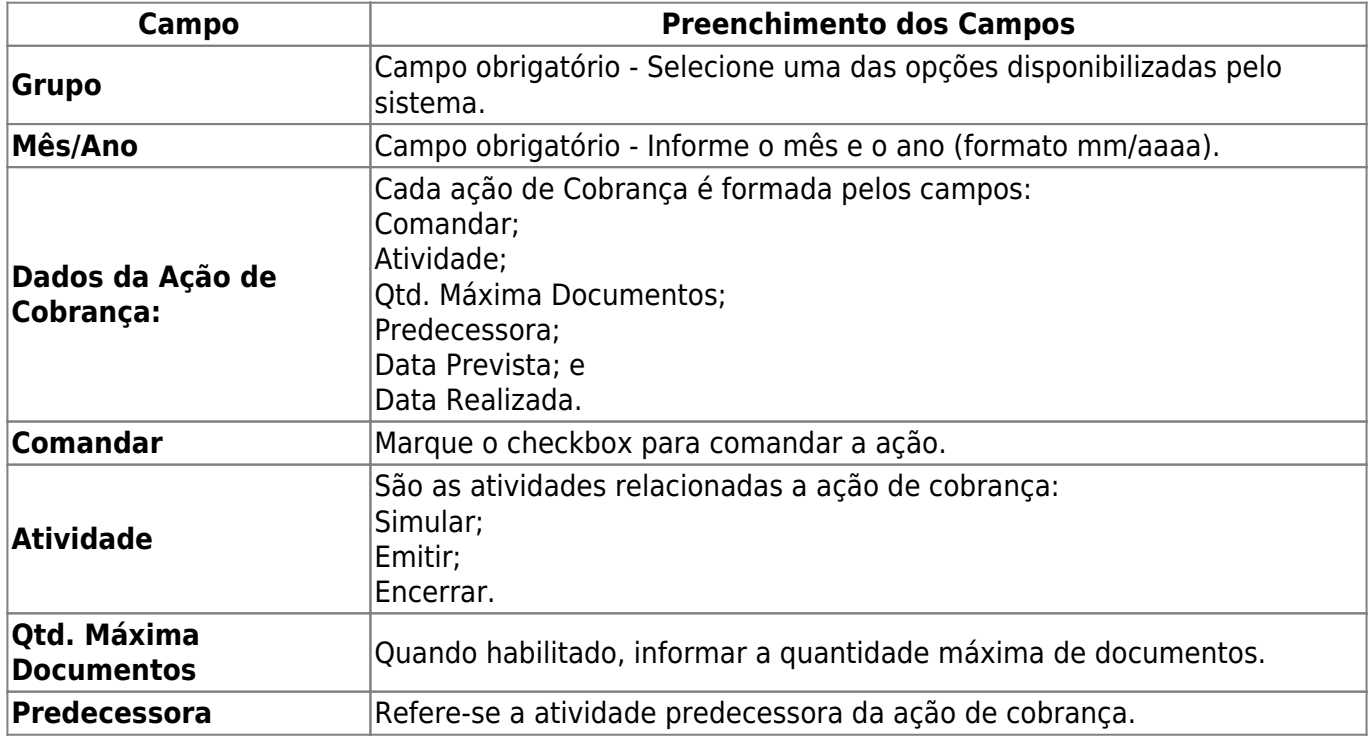

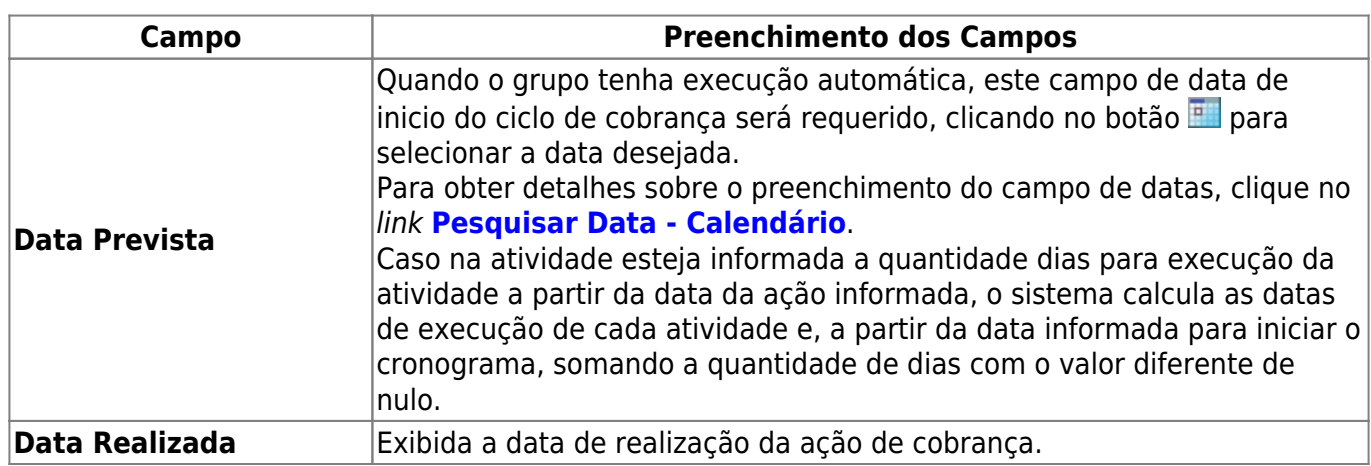

# **Funcionalidade dos Botões**

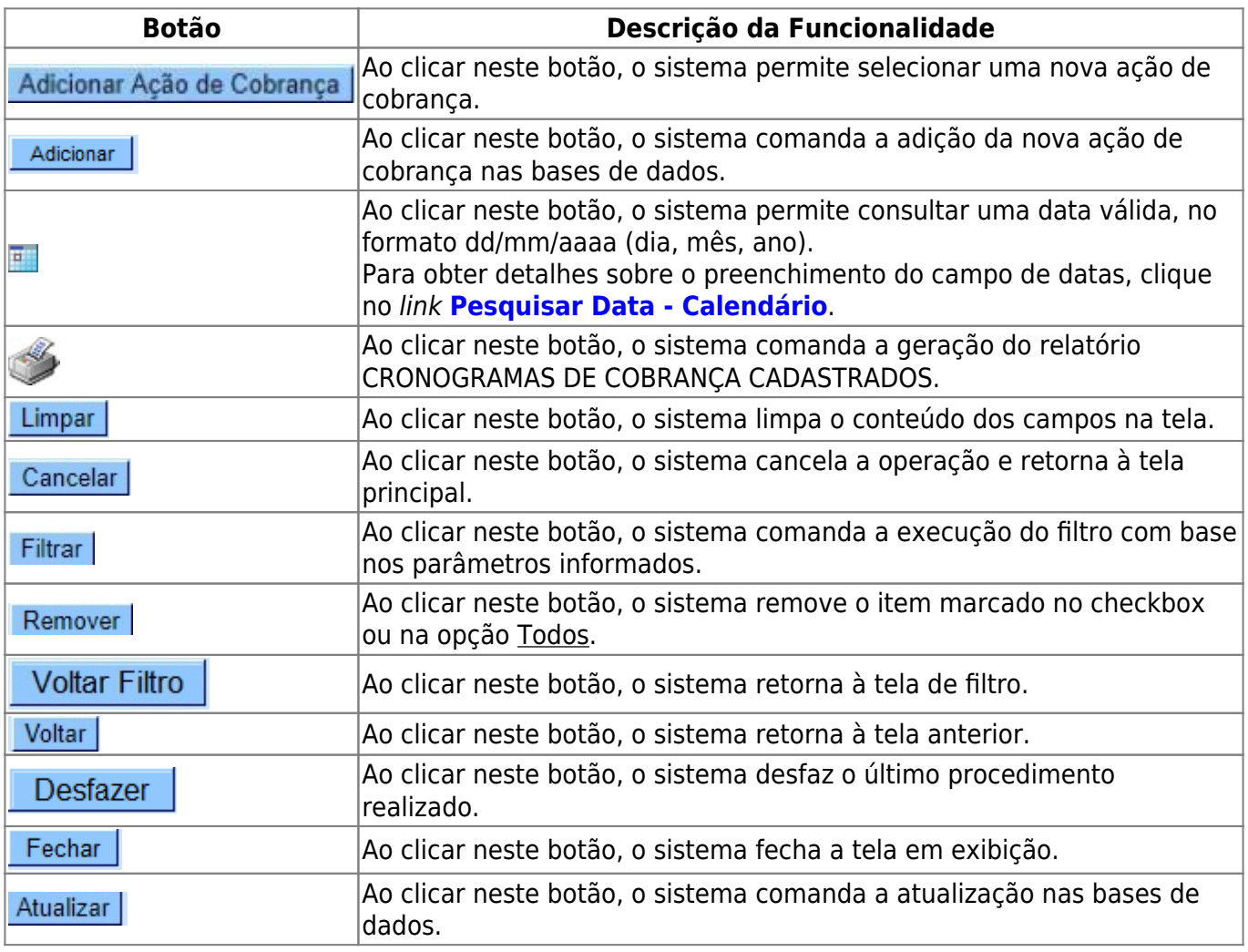

# **Referências**

## **[Manter Cronograma de Cobrança](https://www.gsan.com.br/doku.php?id=postgres:cobranca:uc0313)**

**Termos Principais**

**[Cobrança](https://www.gsan.com.br/doku.php?id=ajuda:cobranca)**

**[Cronograma de Cobrança](https://www.gsan.com.br/doku.php?id=ajuda:cobranca:cronograma_de_cobranca)**

Clique **[aqui](https://www.gsan.com.br/doku.php?id=ajuda)** para retornar ao Menu Principal do GSAN.

From: <https://www.gsan.com.br/>- **Base de Conhecimento de Gestão Comercial de Saneamento**

Permanent link: **[https://www.gsan.com.br/doku.php?id=ajuda:cobranca:manter\\_cronograma\\_de\\_cobranca&rev=1513880305](https://www.gsan.com.br/doku.php?id=ajuda:cobranca:manter_cronograma_de_cobranca&rev=1513880305)**

Last update: **21/12/2017 18:18**

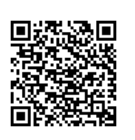